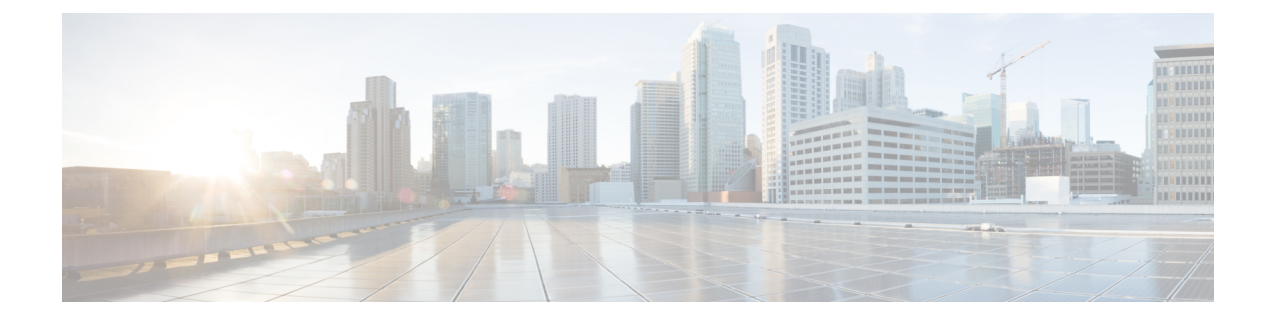

# **Configure Credentials**

- Create [Credentials,](#page-0-0) on page 1
- Edit [Credentials,](#page-0-1) on page 1
- Link Devices to a [Credential,](#page-1-0) on page 2

#### <span id="page-0-0"></span>**Create Credentials**

You can specify credentials that are shared among a group of devices instead of manually entering this information for each device. Creating credentials allows multiple routers in a production environment to leverage a single login credential. This login credential may be defined in an external authentication service such as TACACS+ or RADIUS.

- **Step 1** In the main window, click **Configure > Credentials**.
- **Step 2** Click **Add Credential**.
- **Step 3** Enter a name for the credential, select the credential type, and complete the required fields.
- <span id="page-0-1"></span>**Step 4** Click **Save**.

You can now apply this credential to devices you have added.

# **Edit Credentials**

You can edit previously created credentials.

- **Step 1** In the main window, click **Configure > Credentials**.
- **Step 2** Click the name of the credential you want to edit.
- **Step 3** Click **Edit**.
- **Step 4** Make the required changes, then click **Save**.
- **Step 5** To link devices to this credential, click **Link Devices**.

The credential updates with the changes you made.

### <span id="page-1-0"></span>**Link Devices to a Credential**

You can link previously added devices to a credential group, which overwrites any previously assigned credential for the selected devices.

- **Step 1** In the main window, click **Configure > Credentials**.
- **Step 2** Click the name of the credential to which you want to link devices.

Devices for which you can link to the selected credential are displayed. If the specified credential isn't valid for the device, the device doesn't appear in the list.

#### **Step 3** Click **Link Devices**.

**Step 4** Select one or more devices to link to the credential, then click **Link**.